# Configuração do Proxy JBRJ

## **Para o Internet Explorer e Google Chrome**

- 1. Clique no INICIAR (símbolo do Windows).
- 2. Digite PROXY (não precisa clicar em nada, apenas digite).
- 3. Clique em ALTERAR CONFIGURAÇÕES DE PROXY.

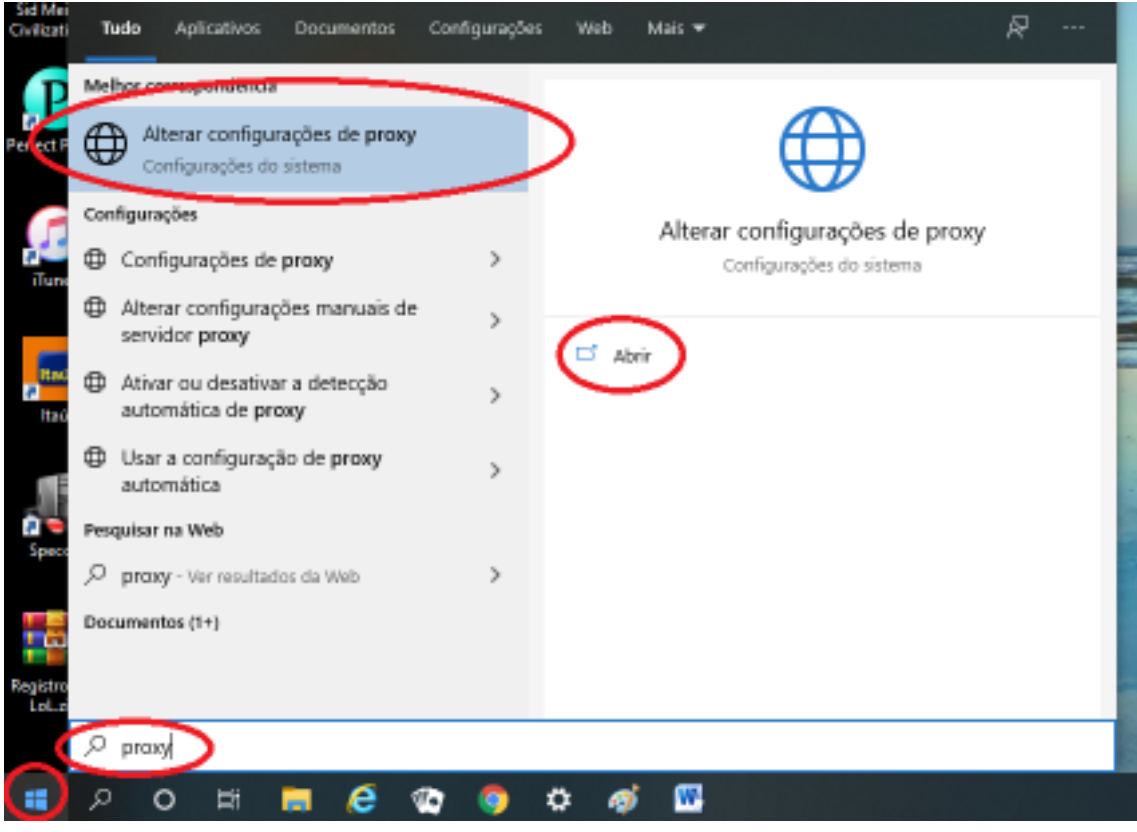

4. Ao abrir a Proxy, vá até CONFIGURAÇÃO DE PROXY MANUAL.

5. ATIVE a opção USAR UM SERVIDOR PROXY.

6. Preencha o ENDEREÇO e PORTA

#### Endereço: **gangorra.jbrj.gov.br**

#### Porta: **3129**

7. MARQUE a opção NÃO USAR O SERVIDOR PROXY.

#### 8. Clique em SALVAR.

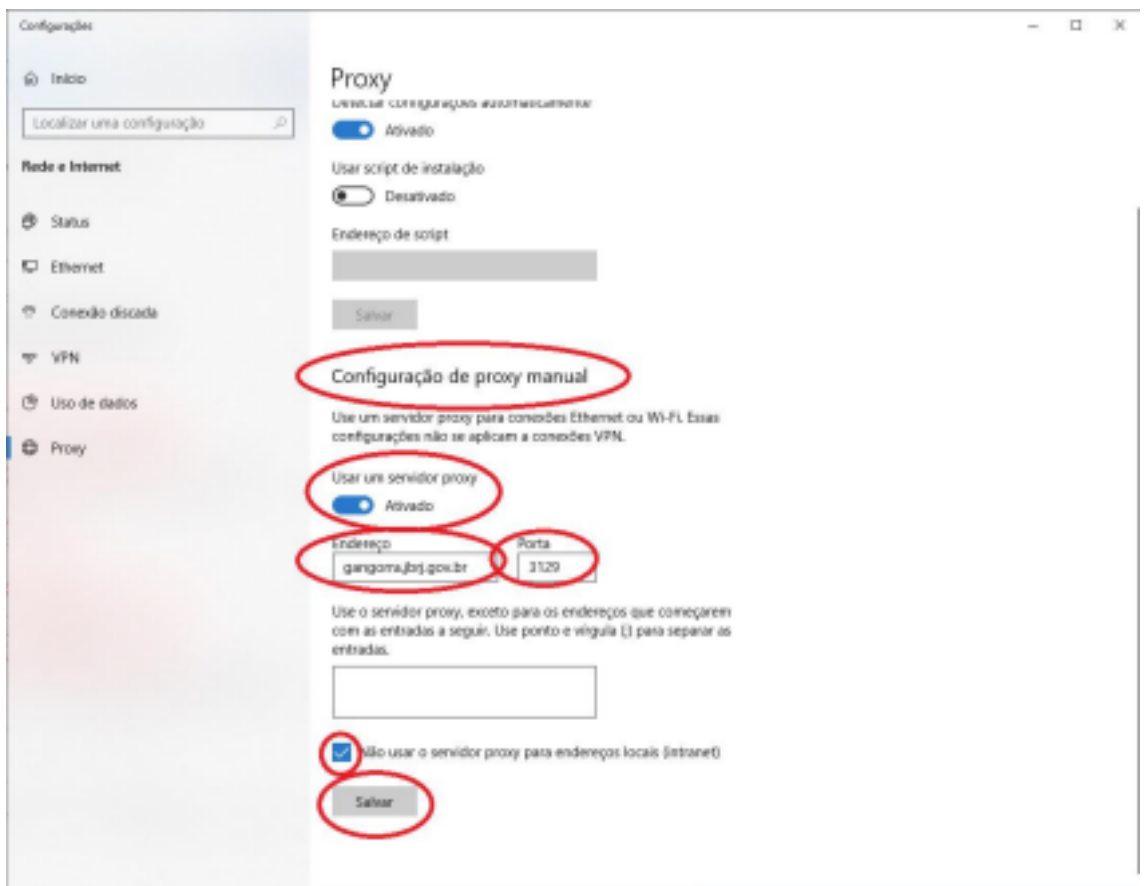

#### *Informações:*

*- Para o Internet Explorer e Google Chrome é feita a alteração de todo o sistema operacional, desta forma a partir desta, toda e qualquer aplicação que utilizar internet irá passar pelo proxy JBRJ.*

*- Não haverá nenhum impedimento para navegar em outros sites em seu computador, porém há uma sensível queda no desempenho da internet neste computador, pois toda a navegação estará passando pelos servidores do JBRJ, causando maior distância no tráfego.*

## **Para o Mozilla Firefox**

- 1. Clique em MENU (3 barras no lado direito).
- 2. Clique em OPÇÕES.

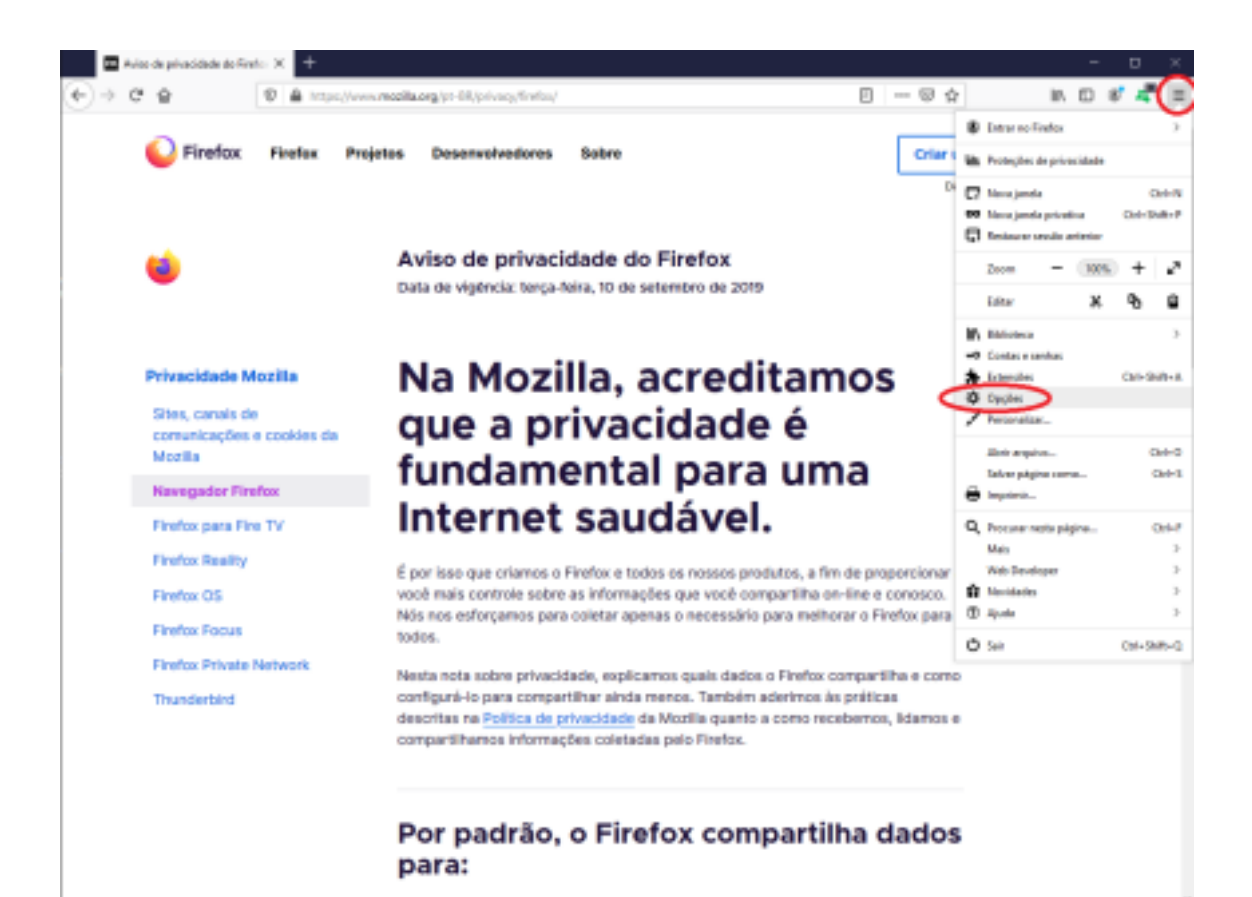

- 3. Na aba GERAL.
- 4. Desça até o fim da página.
- 5. Clique em CONFIGURAR CONEXÃO.

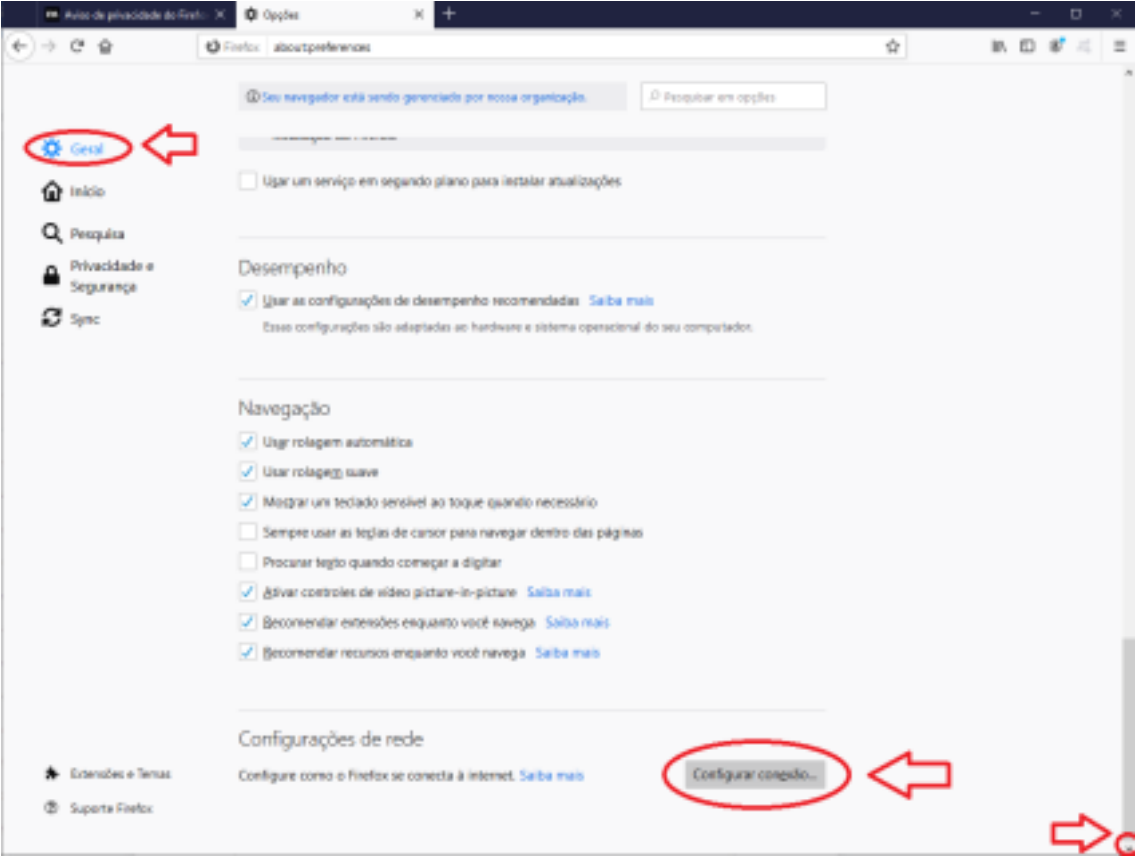

6. Selecione CONFIGURAÇÃO MANUAL DE PROXY.

7. Preencha os campos PROXY HTTP e PORTA:

## PROXY HTTP: **gangorra.jbrj.gov.br**

## Porta: **3129**

- 8. Marque a opção USAR ESTE PROXY TAMBÉM PARA FTP E HTTPS.
- 9. Clique em OK

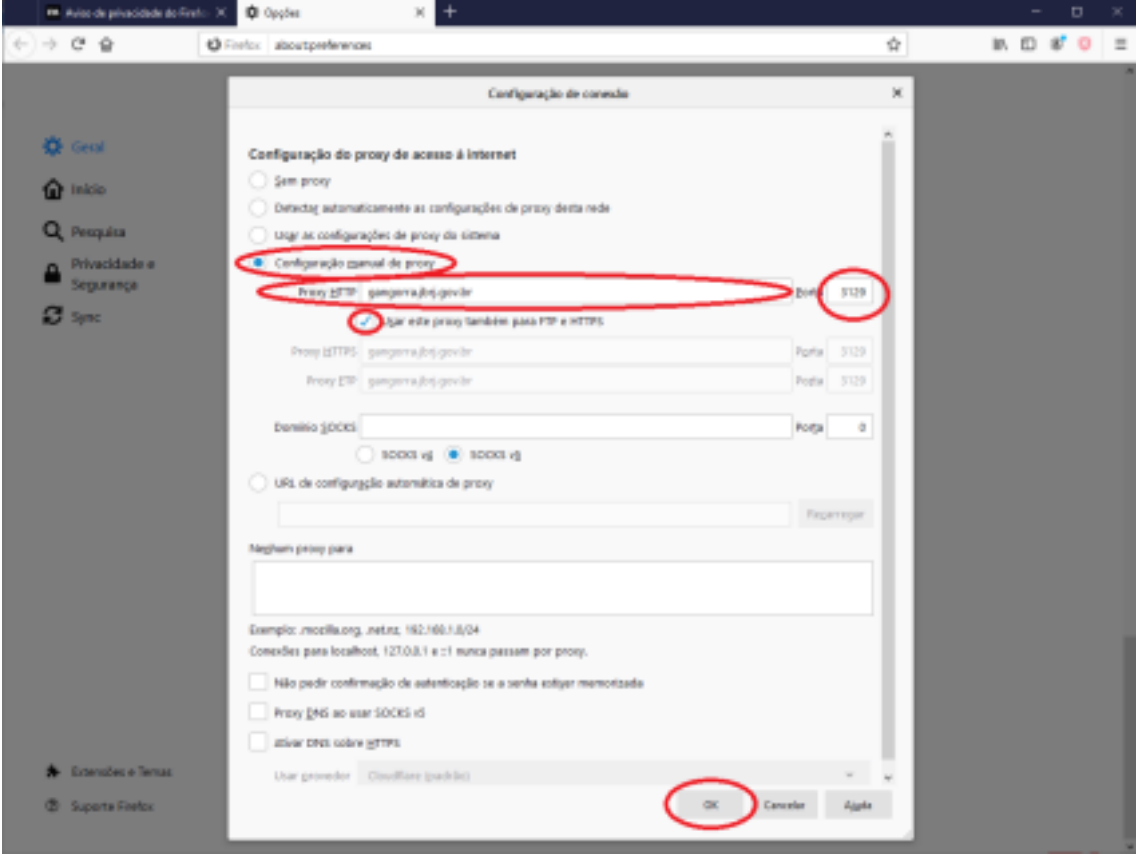

### *Informações:*

*- A alteração efetuada no Mozilla Firefox é válida somente nele. Outros navegadores e outros aplicativos no computador não terão o proxy alterado.*

*- Dependendo de sua situação, talvez seja interessante baixar o Firefox e configurá-lo com o proxy do JBRJ, desta forma você usará o Firefox para uso das aplicações do JBRJ e outros navegadores ficarão para seu uso pessoal.*

Após ativação do proxy JBRJ:

Ao acessar o navegador, será solicitado "nome de usuário" e "senha", preencha de acordo com sua conta LDAP.

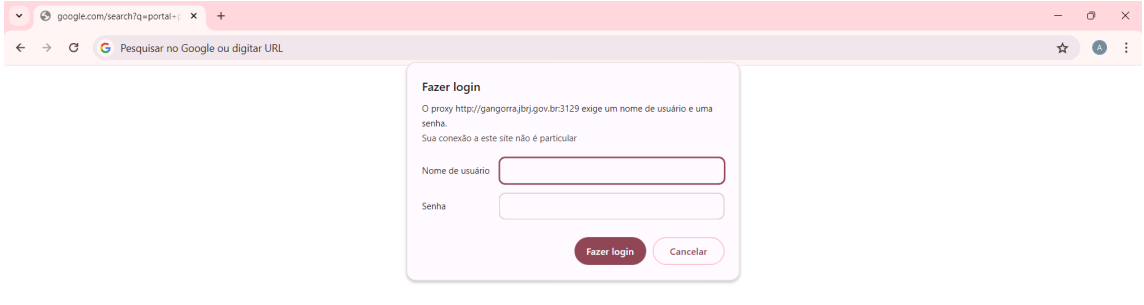